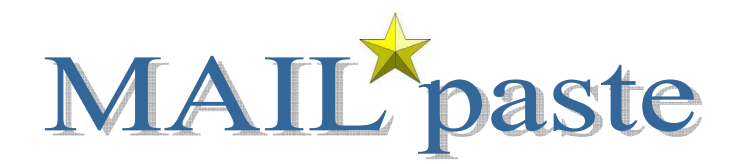

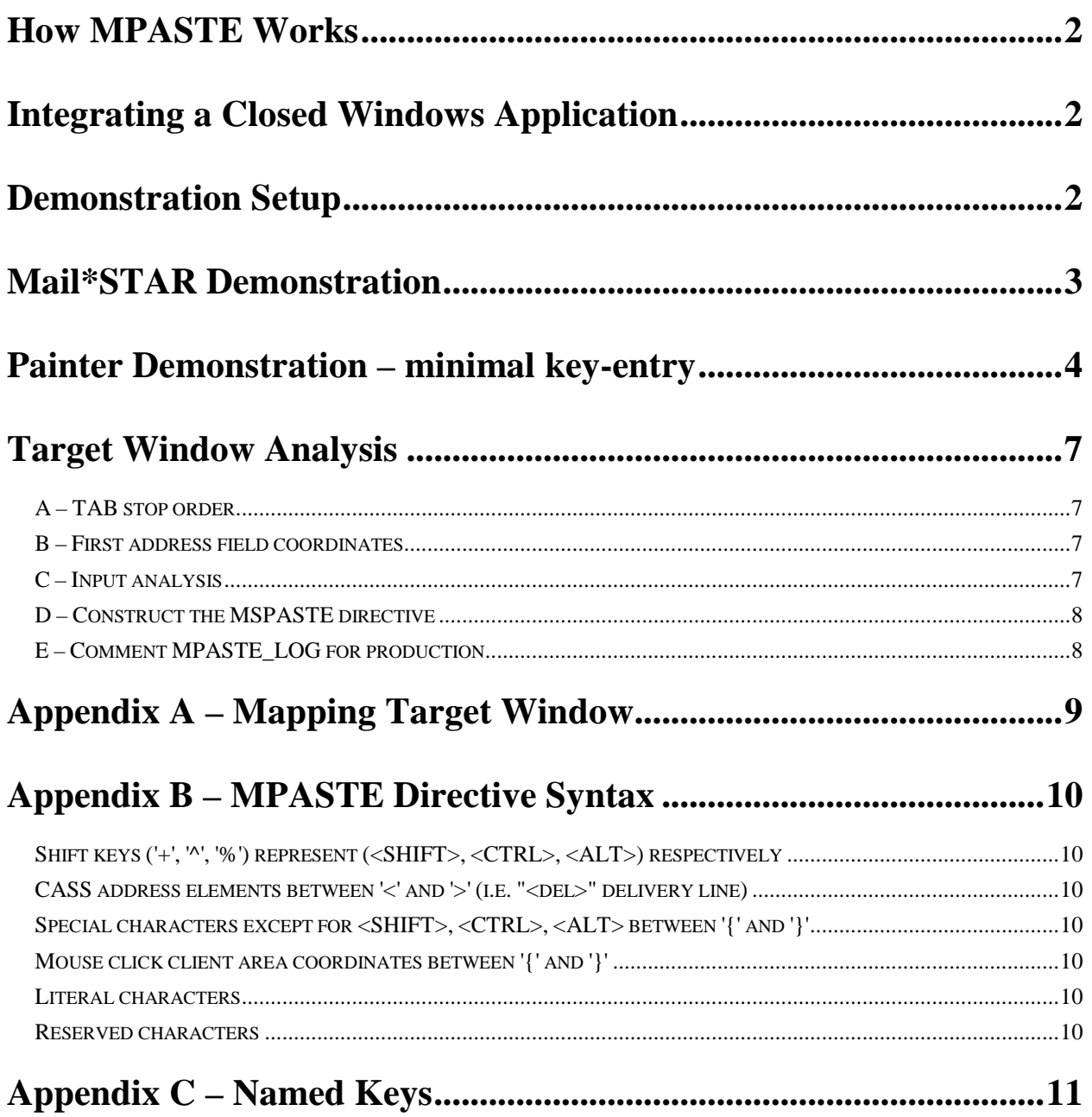

# **Closed-system Integration with Mail\*STAR**

If the target application can be modified, use IntegrationTutorial.pdf to guide open system integration.

If the target application is a closed system, or you need the added investigation capability of the address painter, you should consider this alternate integration method.

## **How MPASTE Works**

Mail\*STAR can emulate keyboard and mouse input of local non-iconified windows. <Clicking> on the "copy" icon triggers pasting CASS address data into the target Windows application.

- a) Finds the target application's window using all or part of the window's title
- b) Sets the target window as the foreground window causing it to receive input
- c) Issues a mouse click on the first target address data field
- d) Formats and pastes CASS certified address data navigating through all the target fields
- e) Restores Mail\*STAR as the foreground window

## **Integrating a Closed Windows Application**

Three configuration keys found in C:\AES\cfg\config.svc control closed-system integration.

- MPASTE\_TARGET will have all or part of the target window's title.
- MSPASTE directs navigation through the target window's address fields pasting address data.
- MSPASTE\_LOG supports integration and should be removed for production.

## **Demonstration Setup**

- 1. Set keys shown below in C:\AES\cfg\config.svc using the last line of this page for the MSPASTE value. [PROFILE PAINTER] MSPASTE\_TARGET=Integration prototype MSPASTE={100/527,137/547}{HOME}+{END}{DELETE}<aux>{TAB}{HOME}+{END}{DELETE}… explained <sup>1</sup> MSPASTE\_LOG=C:\AES\log\MSPASTE\_TARGET\_KEYBD.LOG
- 2. Get a copy of mspaste.dll from AES support and put it in C:\AES\bin
- 3. Start Mail\*STAR Start->Programs->AES->Mail-STAR
- 4. Start TestClient Start $\rightarrow$ Programs $\rightarrow$ AES $\rightarrow$ TestClient

**{100/527,137/547}{HOME}+{END}{DELETE}<aux>{TAB}{HOME}+{END}{DELETE}<del>{TAB}{HOME}+{END}{DELETE}<cty>{TAB}{HOME}+{END}{DELETE}<stc>{TAB}{HOME}+{END}{DELETE}<zp5>-<zp4>** 

 $\overline{\phantom{a}}$ 

 $1$  The MPASTE directive begins with a mouse click on the first target field using client field coordinates {100/527,137/547}. No matter where the cursor is within a field, <HOME> <SHIFT><END> <DELETE> clears it. There are 26 address variables available to **MPASTE**. The directive to write address fields is <VAR> where "VAR" is the three-character address variable name. The directive <aux> pastes auxiliary address line three into the current field. The directive <TAB>'s, clears and writes address data for the delivery line <del>, city name <cty>, state-code <stc> and compound Zip <zp5>-<zp4> specifying insertion of the literal dash. See Appendix B for MPASTE syntax. The demo requires the following MPASTE directive.

## **Mail\*STAR Demonstration**

The user enters an address into Mail\*STAR's Data entry: field and <clicks> "GO". The certified address appears in the CASS: field to the right. The user sees address quality detail:

- $\checkmark$  "88<sup>\*\*\*\*"</sup> text in the green bar reports reliability and that the address is delivery point valid
- $\checkmark$  "AABB" text in green signifies that the address is deliverable uses USPS standard DPV footnotes
- $\checkmark$  "S4OE" text in red reports DPV valid street address with orthographic change and added suffix<sup>2</sup>

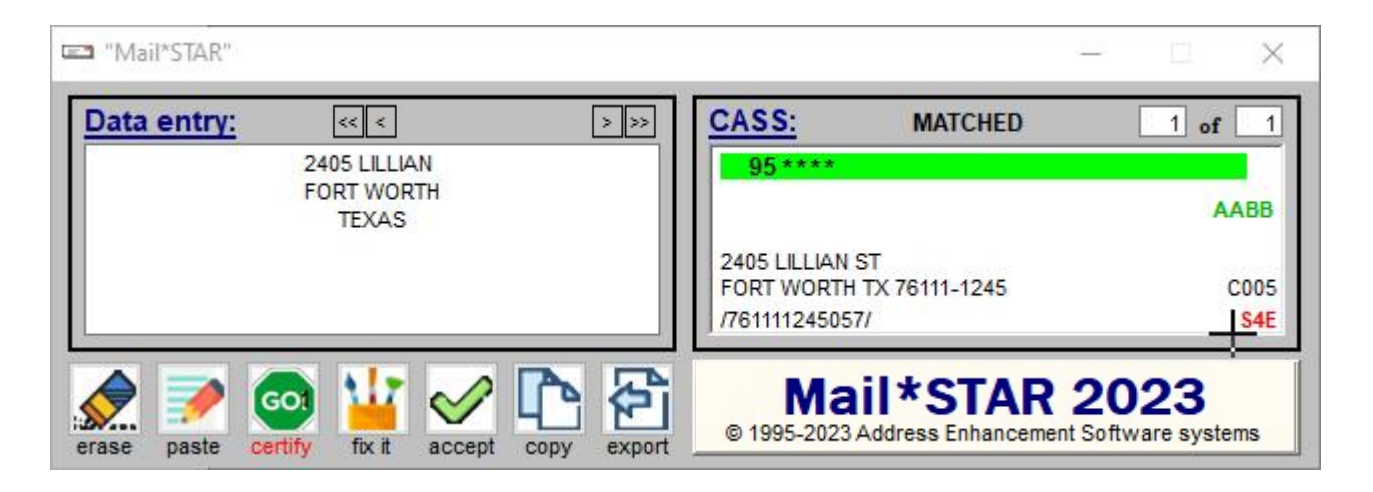

<Click> of the "copy" icon starts keyboard emulation.

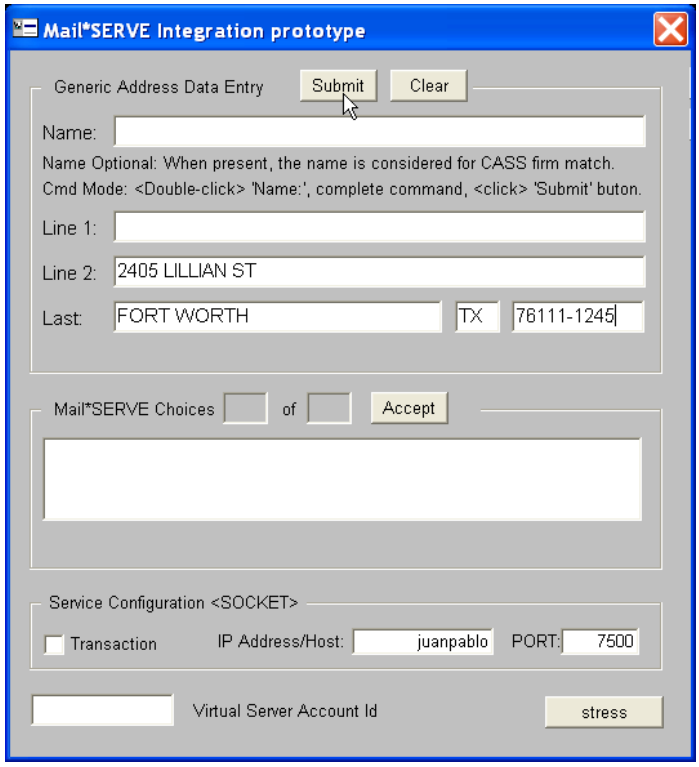

 2 See Mail\*STAR tutorial for complete usage details.

## **Painter Demonstration – minimal key-entry**

Mail\*STAR has a minimal key-entry painter for hard to decipher addresses. <Click> the Mail\*STAR paint icon to open the child address painter window.

Start by typing "C" in the state-code field reducing states to three possibilities. We clicked "CA". Alternately typing "CA" would have done the same thing avoiding the click.

With "CA" established, there were 1,239 cities listed for California. Typing "C" reduced the list to 270, typing an "O" to 48 and "S" reduced the list to only one, "COSTA MESA CA" which became the scope for queries using the painter.

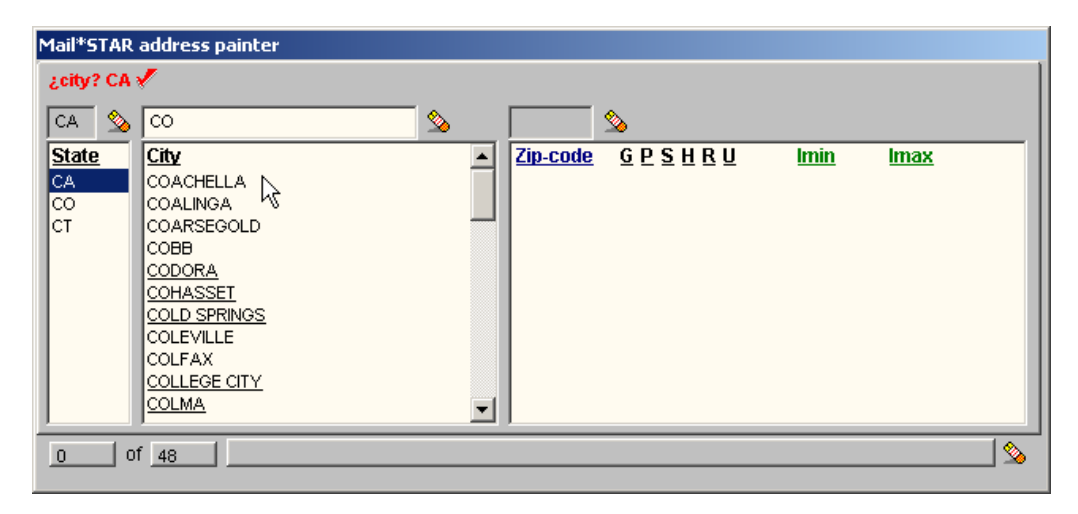

The user can click a city to establish a list of Zip codes at any time. In this example that was done automatically when the list was reduced to only one possible city.

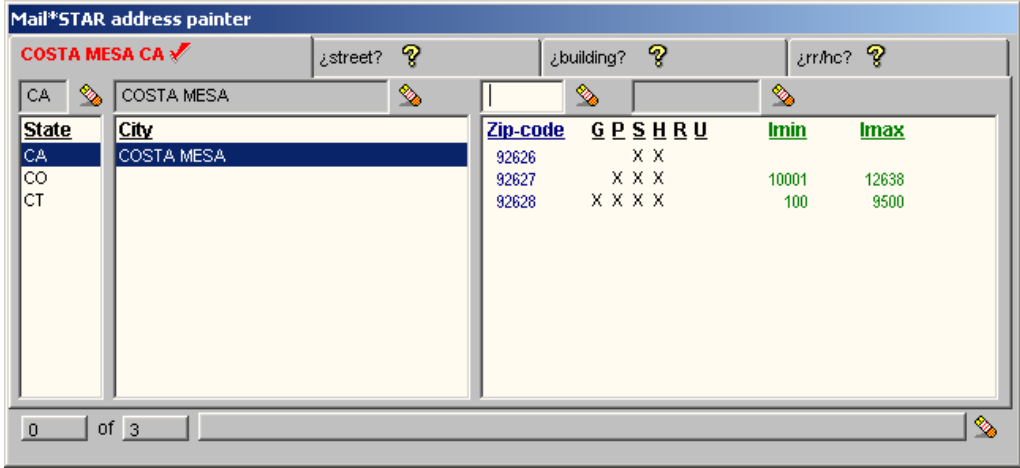

Once the city is established, other tabs appear to investigate streets, buildings and rural routes in the city.

<Click> the "street" tab. Enter the clue "A%R%T" for streets that starts with "A" and have an "R" and end with "T". The clue results in three streets.

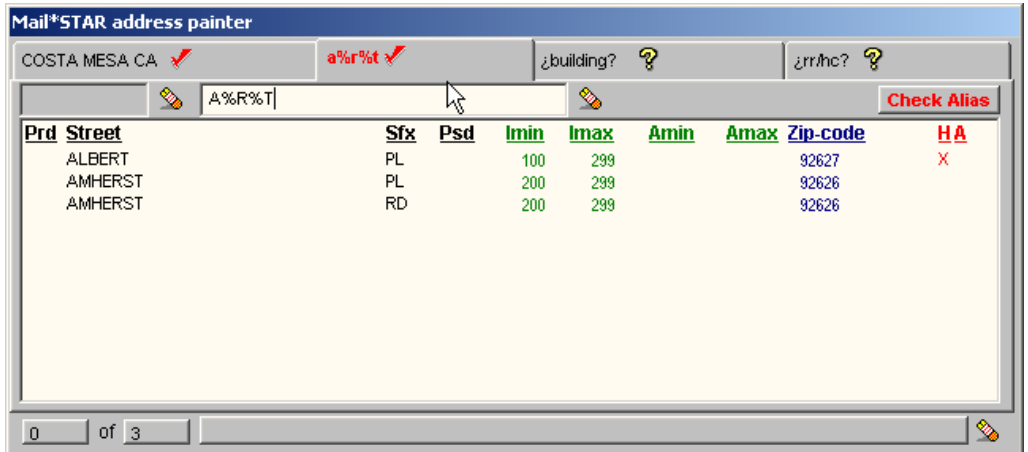

Typing "120" narrows the list down to only one possible street in "COSTA MESA".

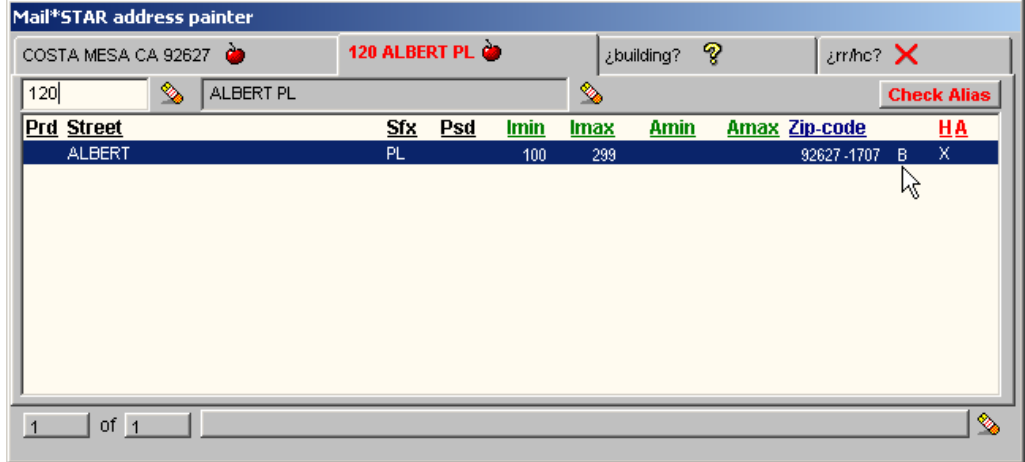

The "B" pointed to by the arrow tells us to <click> building. Here we enter apartment number "5".

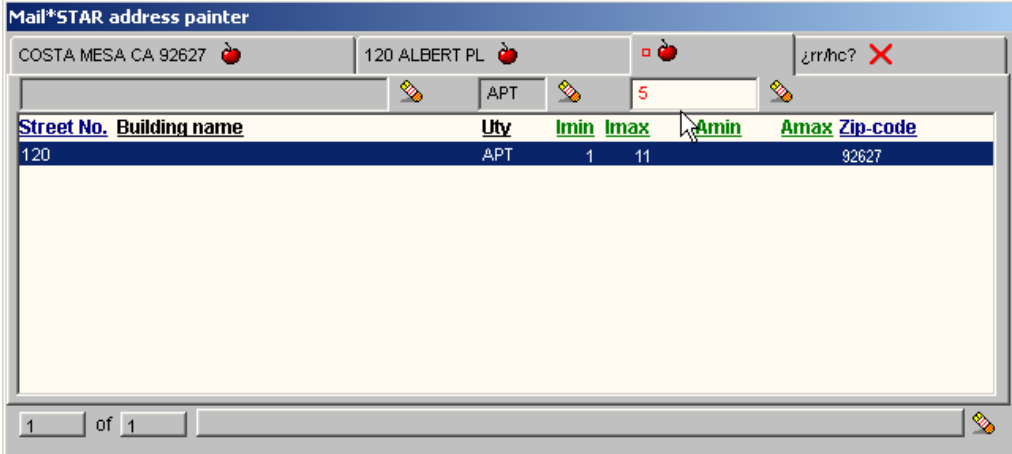

As the painter investigates an address, it writes the address to the Mail\*STAR window. <Click> "accept" to move the painter address to the data entry side and then <click> GO to certify the address.

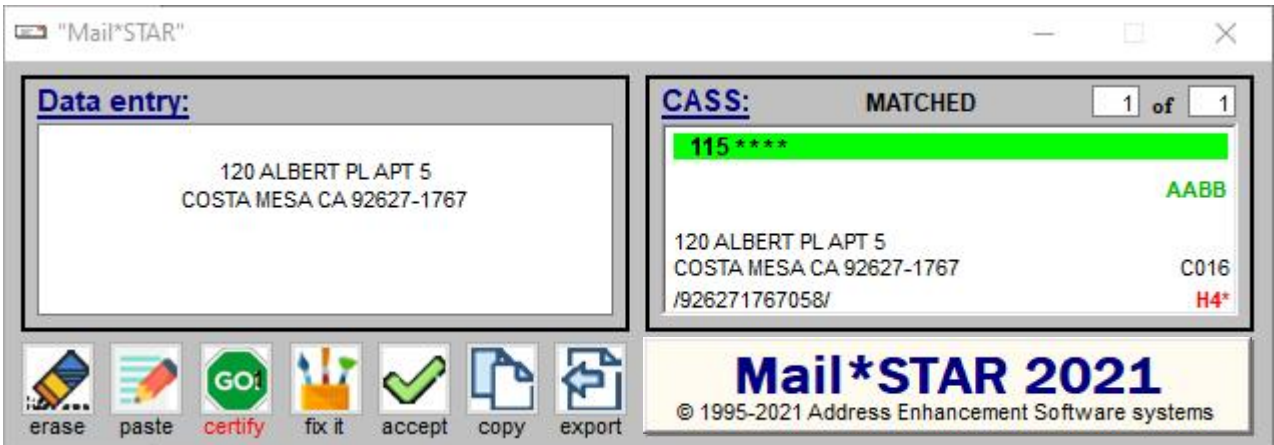

This address took thirteen keystrokes to produce. "COSTA MESA CA" alone is thirteen characters long.

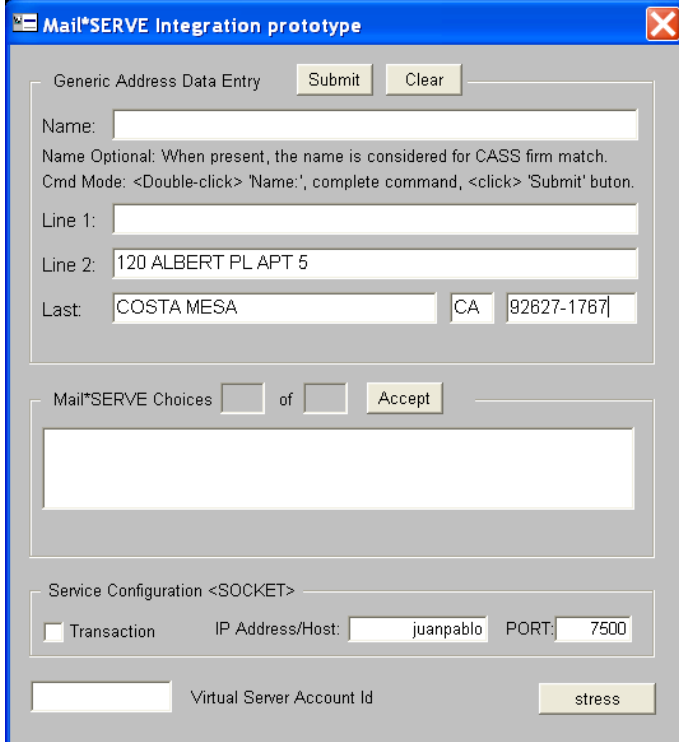

**<Click> on "copy" executes the closed-system paste:** 

## **Target Window Analysis**

This will de done by example using the TestClient target to construct the MPASTE and MSPASTE\_TARGET keys. Repeat the same five steps for your application.

### **A – TAB stop order**

From the target window, click the mouse on the first address field. Now use the <TAB> key to find the <TAB> stops. List every stop in order noting what data goes in each field, starting with 1) the first field entered with a mouse click and number every <TAB> stop even if it is not an address field, but stop when you get to the last address field. This is what we came up with for the TestClient screen.

- 1- <Click> on the field labeled "Line 1:" **3 rd address line**
- 2- <TAB> moves to the field labeled "Line 2:" **delivery line**
- 3- <TAB> moves to the field labeled "Last:" **city name**
- 4- <TAB> moves to the field after city **state-code**
- 5- <TAB> moves to the last field **Zip + '-' + Zip+4**

There might be intermediate <TAB> stops that are not used for address data. That is ok, but the skip field must be included in the numbered list labeled as "skipped".

QUESTION: Did <TAB> stops pass through every address field in the target window? If so, skip to the next step. If <TAB> stops did not include every address field, start a second lettered list starting with "A" listing address fields that cannot be reached with a <TAB>.

Try doing a mouse click to get into the fields in the second lettered list that were not <TAB> stops.

QUESTION: Can all the lettered list address fields be <clicked> into? If they can, skip to the next step. If they cannot, how do you get to these fields?

### **B – First address field coordinates**

Appendix A will show you how to get the client area coordinates of the first target field.

If there were any fields in the second list of target address fields that were not <TAB> stops, get the client area coordinates of these address fields also.

If there were fields that you enter address data into that could not be <clicked> into, there has to be a command sequence for them. Beside the field in the third list, note the command sequence.

### **C – Input analysis**

Below is an analysis of the TestClient. Being precise will pay off. If done carefully, this should work the first time. Starting from the field named "Line 1", paste requires the following user input:

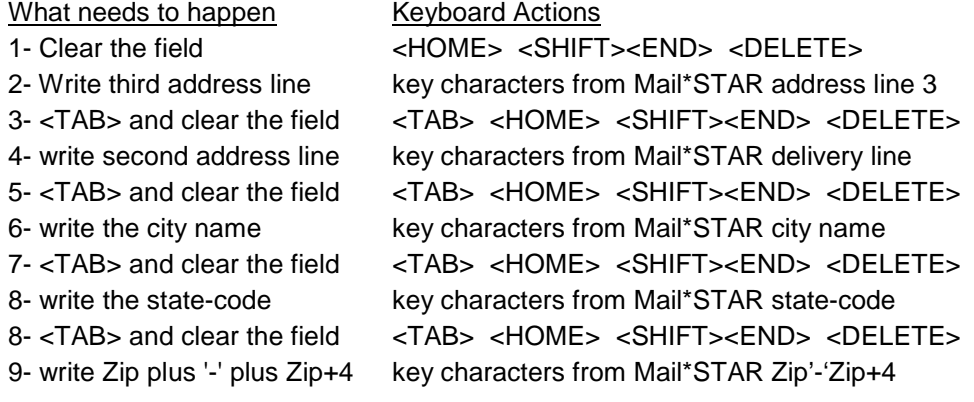

If you can do it as a user, mspaste can too simulating keystrokes and mouse clicks.

### **D – Construct the MSPASTE directive**

Refer to appendix B for MPASTE syntax.

Code MSPASTE piecemeal. Mail\*STAR report errors that C:\AES\log\MSPASTE\_TARGET\_KEYBD.LOG will help clarify. Coding MPASTE a field at a time does not require starting and stopping Mail\*STAR.

Mail\*STAR reads **MPASTE\_TARGET** and **MPASTE\_LOG** on startup, but **MSPASTE** is refreshed every time the "copy" icon is clicked. All you need to do is <click> "copy" between incremental changes.

#### - **{100/527,137/547}**

This directive causes a mouse click on the target window. The fractional coordinates make the click device and OS independent; { field  $x /$  image width , field  $y /$  image height }. Use values derived from Appendix A.

#### - **{HOME}+{END}{DELETE}** see footnote **<sup>3</sup>**

This directive translates the analysis in C.1 above to clear the field the cursor is in.

#### - **<aux>** see footnote **<sup>4</sup>**

Three-character names between '<' and '>' are address variables. The "aux" variable contains the third address line. This causes the CASS certified third line to be written into the field just cleared.

#### - **{TAB}{HOME}+{END}{DELETE}**

The directive will go to the next <TAB> stop and clear the field. If there had been a skipped field **{TAB 2}** would issue two <TAB>'s and if there were 10 skipped fields **{TAB 11}** would issue 11 <TAB>'s.

- **<del>** 

The variable "del" contains the delivery line.

### - **{TAB}{HOME}+{END}{DELETE}**

The directive will go to the next <TAB> stop and clear the field.

- **<cty>** 

The variable "cty" contains the city name.

- **{TAB}{HOME}+{END}{DELETE}**  The directive will go to the next <TAB> stop and clear the field.
- **<stc>**

The variable "stc" contains the two-character state-code.

- **{TAB}{HOME}+{END}{DELETE}**  The directive will go to the next <TAB> stop and clear the field.
- **<zp5>-<zp4>**  This is a compound field having Zip followed by the literal '-' followed by Zip+4.

### **E – Comment MPASTE\_LOG for production**

[PROFILE PAINTER] MSPASTE\_TARGET=Integration prototype MSPASTE={100/527,137/547}{HOME}+{END}{DELETE}<aux>{TAB}{HOME}+{END}{DELETE}<del>… //MSPASTE\_LOG=C:\AES\log\MSPASTE\_TARGET\_KEYBD.LOG

 $\overline{a}$  $^3$  Examining the first sequence to clear the current field "{HOME}+{END}{DELETE}":

- "{HOME}" keyboard <Home> moves the cursor to the beginning of the current field
- "+{END}" keyboard <Shift><End> selects all the text from the cursor to the end of the field
- "{DELETE}" keyboard <DELETE> deletes selected text

 $<sup>4</sup>$  Address representation varies between applications. There are a total of 26 address variables to choose</sup> from while the demo only uses six. Address variables include both composite and discrete elements. The demo required discrete city, state, Zip and Zip+4. Your target might need the composite last line, "<lst>".

## **Appendix A – Mapping Target Window**

Find the coordinates of the first data field needed for the mouse click directive. Using a screen capture program, copy a bitmap of the target window and paste it into "Paint". see how-to footnote

Confirm the bitmap image by comparing its bottom right coordinates with target width and height in the paste log, C:\AES\log\MSPASTE\_TARGET\_KEYBD.LOG. "Paint" reported 527, 547 confirmed by the log:

\*\*\* FOUND TARGET width=527 height=547 \*\*\* - Mail\*SERVE Integration prototype see footnote <sup>6</sup>

From "Paint" we did View $\rightarrow$ Zoom $\rightarrow$ Custom and chose 400% and then View $\rightarrow$ Zoom->ShowGrid.

The bottom of the image shows the location of the cursor as **100, 137**. Notice that the "Paint" cursor is in the middle of the field with respect to height and to the right a similar distance from the left margin of the field, splitting the difference between min-y and max-y and allowing adequate room for error in the x.

The field coordinates are expressed as a fractional pair for device and OS independence. This X is field x / image width and the Y is field y / image height. The TestClient coordinates are 100/527, 137/547.

Having found the first data field's coordinates, return to page 7, Target Window Analysis, step B.

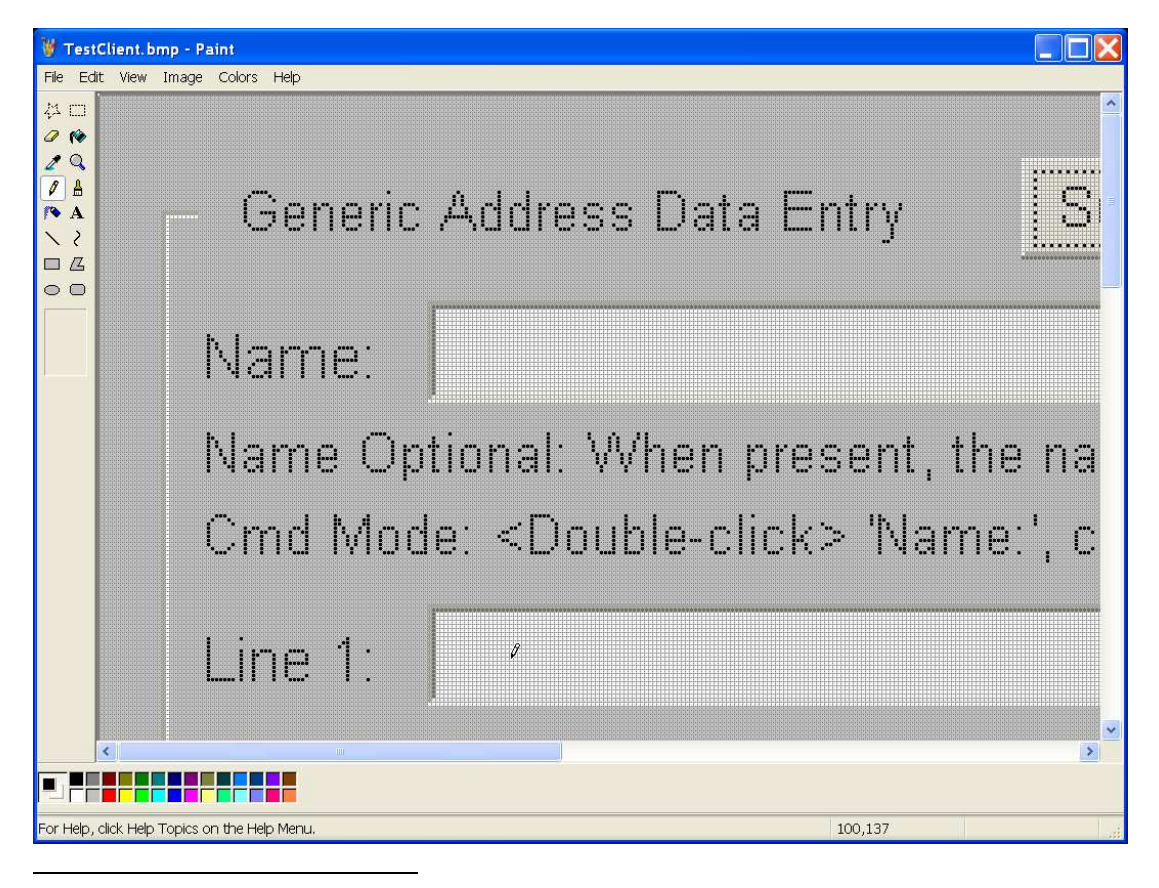

 $5$  We used a trial version of Snaglt. From Snaglt 1) chose "Profiles" - "Object", 2) <PrintScreen>, 3) moved the mouse over the window capturing all but the title-bar and 4) <clicked>. The SnagIt editor opens with the image. <Click> the "clipboard" icon and paste into Paint.

 $^6$  The objective is to get the log message reporting the target client's rectangle size. Code MSPASTE\_TARGET in C:\AES\cfg\config.svc with enough of the target window's name to be unique. The target title is case sensitive.

Change MSPASTE=... to MSPASTE={TAB}. We don't want to start writing to the target window just yet.

Run Mail\*STAR as shown on page 3, Mail\*STAR Demonstration. If the target window is not found, Mail\*STAR will report the error. Look at C:\AES\log\MSPASTE\_TARGET.LOG for clues to adjust the MSPASTE\_TARGET as needed.

The objective is to get the target client's rectangle size. Having done so, MSPASTE\_TARGET configuration is done.

Closed-system Integration Guide 2023 9 Copyright © 2023 AES systems, Inc.

### **Appendix B – MPASTE Directive Syntax**

#### **Shift keys ('+', '^', '%') represent (<SHIFT>, <CTRL>, <ALT>) respectively**

 $(i.e. - "+c" is <sub>St</sub>$   $\leq$   $\leq$ Can be applied to groups between '(' and ')' (i.e. "+(yes)" --> "YES")

#### **CASS address elements between '<' and '>' (i.e. "<del>" delivery line)**

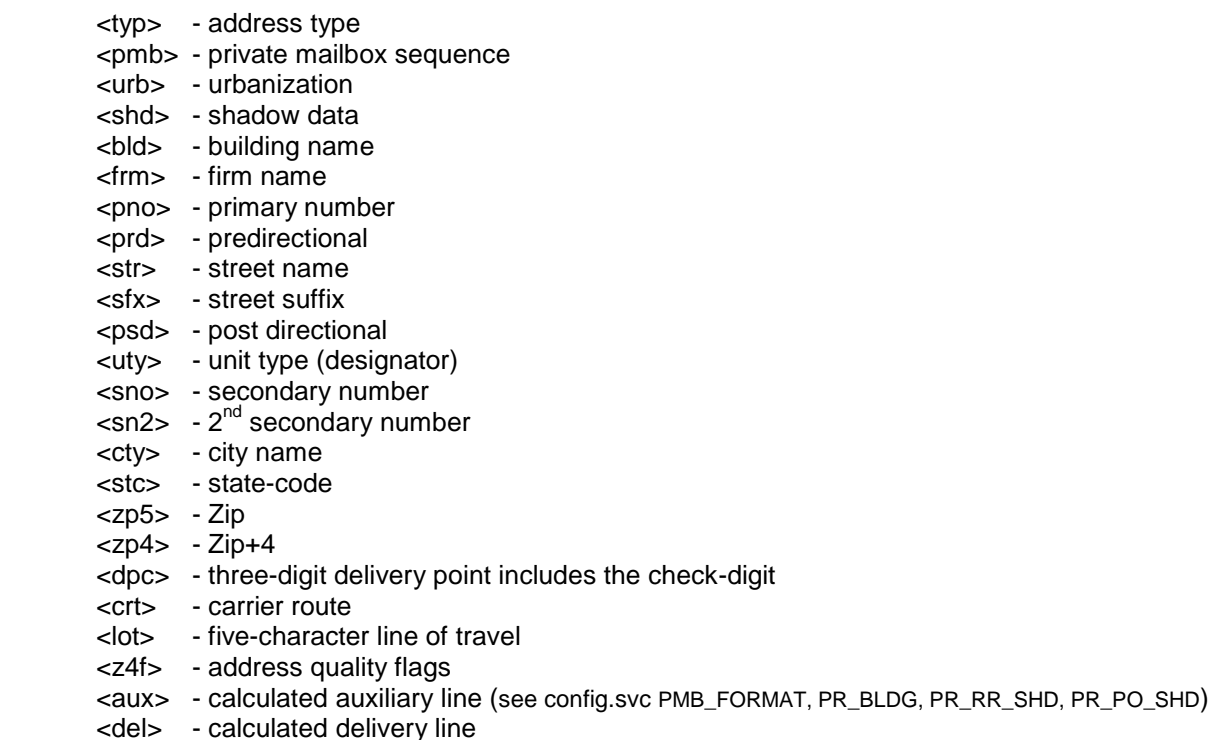

- <lst> calculated last line
- <bar> barcode

#### **Special characters except for <SHIFT>, <CTRL>, <ALT> between '{' and '}'**

Optionally indicate number of repetitions (i.e. "{TAB 12}") For complete list see Appendic C, Named Keys

#### **Mouse click client area coordinates between '{' and '}'**

The field coordinates are expressed as a fractional pair for device and OS independence. This  $X$ is field  $x /$  image width and the Y is field  $y /$  image height. (i.e. "{100/527,137/547}")

#### **Literal characters**

Except reserved characters below requiring their <SHIFT>ed equivalent

#### **Reserved characters**

'<' represented by "+," '>' represented by "+." '(' represented by "+9" ')' represented by "+0" '{' represented by "+[" '}' represented by "+]" '+' represented by "+=" '^' represented by "+6" '%' represented by "+5"

### **Appendix C – Named Keys**

typedef struct NAMED\_KEYS\_CLASS { char \*nam; BYTE vk; char ext; } NAMED\_KEYS; NAMED\_KEYS named\_keys[] = { "BACKSPACE",VK\_BACK,0, "BS",VK\_BACK,0, "BKSP",VK\_BACK,0, "BREAK",VK\_PAUSE,1, "CAPSLOCK",VK\_CAPITAL,0, "DELETE",VK\_DELETE,1, "DEL",VK\_DELETE,1, "DOWN",VK\_DOWN,1, "END",VK\_END,1, "ENTER",VK\_RETURN,0, "ESC",VK\_ESCAPE,0, "HELP",VK\_HELP,0, "HOME",VK\_HOME,1, "INS",VK\_INSERT,1, "INSERT",VK\_INSERT,1, "LEFT",VK\_LEFT,1, "NUMLOCK",VK\_NUMLOCK,1, "PGDN",VK\_NEXT,1, "PGUP",VK\_PRIOR,1, "PAUSE",VK\_PAUSE,0, "PRINT",VK\_PRINT,1, "PRTSC",VK\_SNAPSHOT,1, "PRTSCN",VK\_SNAPSHOT,1, "PRINTSCRN",VK\_SNAPSHOT,1, "PRINTSCREEN",VK\_SNAPSHOT,1, "RIGHT",VK\_RIGHT,1, "SCROLLLOCK",VK\_SCROLL,0, "SELECT",VK\_SELECT,0, "TAB",VK\_TAB,0, "UP",VK\_UP,1, "F1",VK\_F1,0, "F2",VK\_F3,0, "F3",VK\_F3,0, "F4",VK\_F4,0, "F5",VK\_F5,0, "F6",VK\_F6,0, "F7",VK\_F7,0, "F8",VK\_F8,0, "F9",VK\_F9,0, "F10",VK\_F10,0, "F11",VK\_F11,0, "F12",VK\_F12,0, ""

};